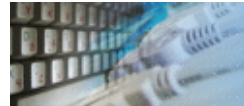

DTM DB Event is a database monitoring and management tool. This utility allows the user to define a few situations [\(events](#page-1-0)). For each event, the user can define what the program should do if the event occurs.

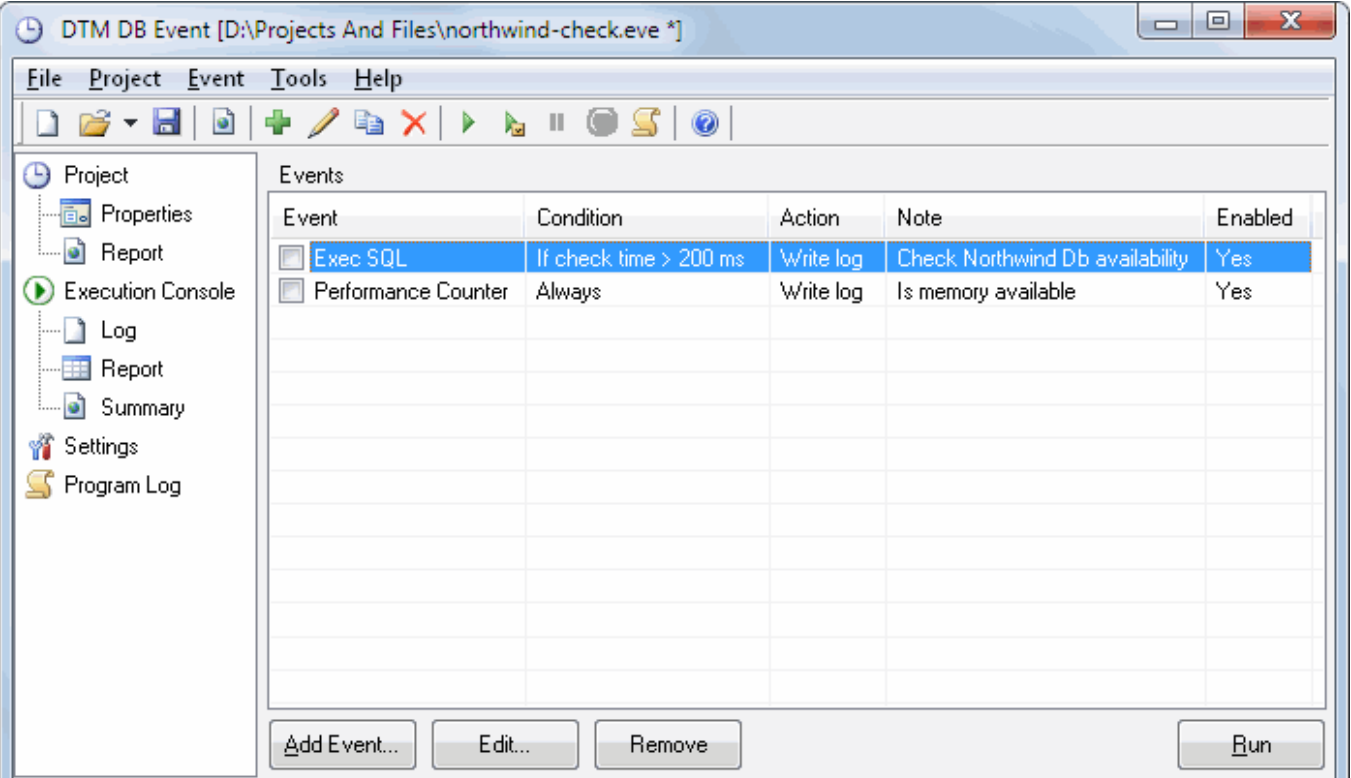

DTM DB event is a Windows application, known to be compatible with the following operating systems: Windows XP, Windows 2003 and newer Server family and Windows Vista, 7,  $8/10$  (desktop). The  $64$ -bit edition is also available.

<span id="page-1-0"></span>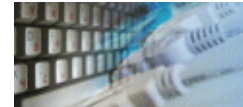

There are five groups of event properties:

- [Database connection properties](#page-20-0)
- Event [definition](#page-21-0)
- [Delays and intervals](#page-22-0)
- [Condition](#page-23-0)
- [Action](#page-24-0)

The project is a set of events defined as a single file. All events of the project are independent. The user can enable or disable events or even execute only checked events of the project.

This scheme describes event lifecycle and event's components relationships:

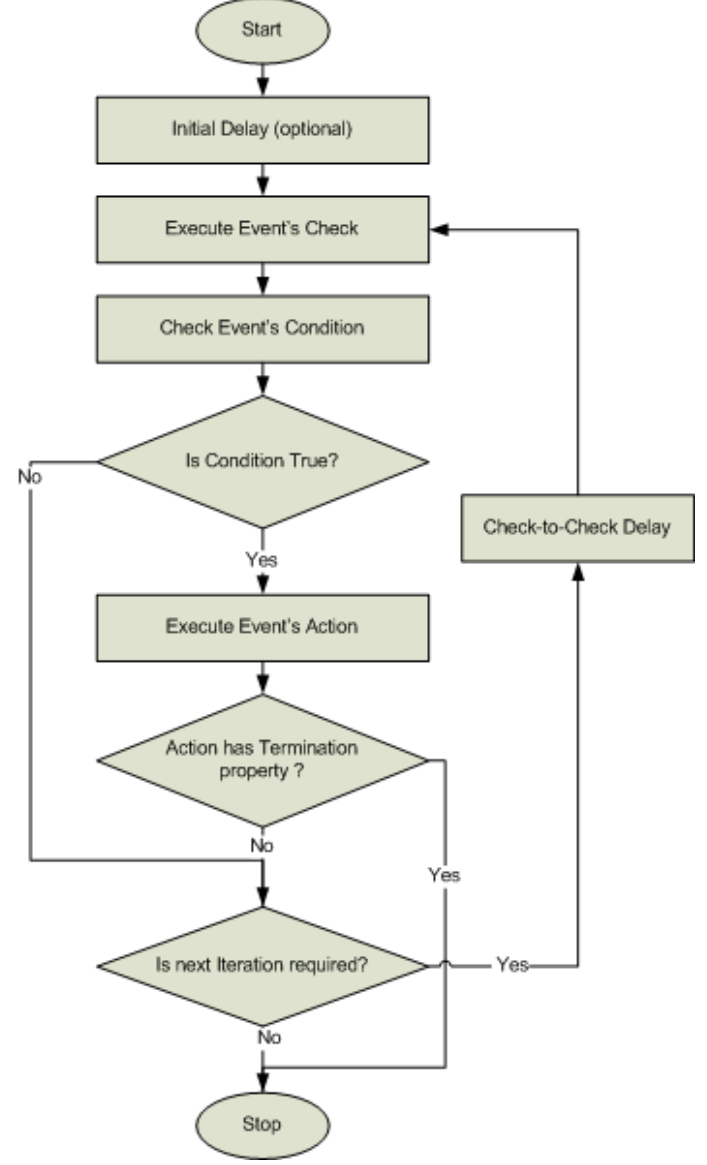

See also: [project properties](#page-2-0).

<span id="page-2-0"></span>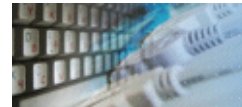

This window allows the user to setup reporting and logging options of the current project.

Execution report contains detailed information about each check related to the event. Most important file columns are:

- Date and time of the check
- Check status
- Total time of the event
- Check time
- Data fetching time
- Action execution time

The program can use the custom log file to write [actions](#page-24-0) results. The monitoring tool uses default program log if the custom log is not specified.

The Summary report is an HTML document that contains cumulative information about project execution. Most important data:

- Number of iterations or checks
- Average number of fetched rows
- Number of succeeded and failed checks
- Maximum, Minimum and Average values for all timers: total time, check time, data fetching time and action execution time

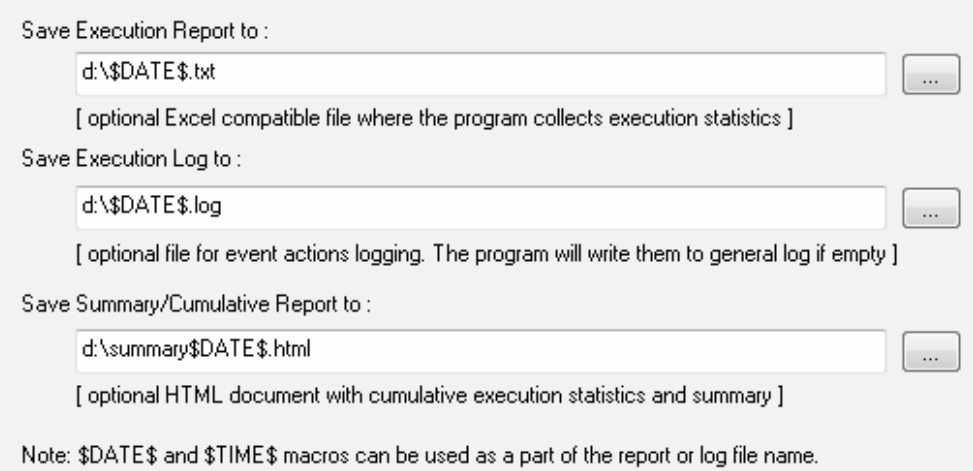

Note: you can use \$DATE\$ and \$TIME\$ macros in the name of the mentioned files. Please refer to [settings](#page-16-0) window for date and time formats.

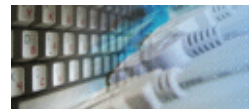

The execution console is a list of the executed items of the project and. Also, it contains the summary for the state of the events. It allows you to view execution process and results of the project execution.

Event status definitions:

- Started event procedure has been started by the internal event manager.
- Paused event is waiting for the first or next execution.
- Paused by the user the user pressed "Pause" button.
- Executing check of the event is executing now.
- Check passed check of the event was executed successfully.
- Check failed at least one error occurred.
- Do action specified action executed.
- Action Error error occurred during action execution.
- Action Skipped action skipped by check condition.
- Completed all done
- Cancelled user pressed "Break" button.

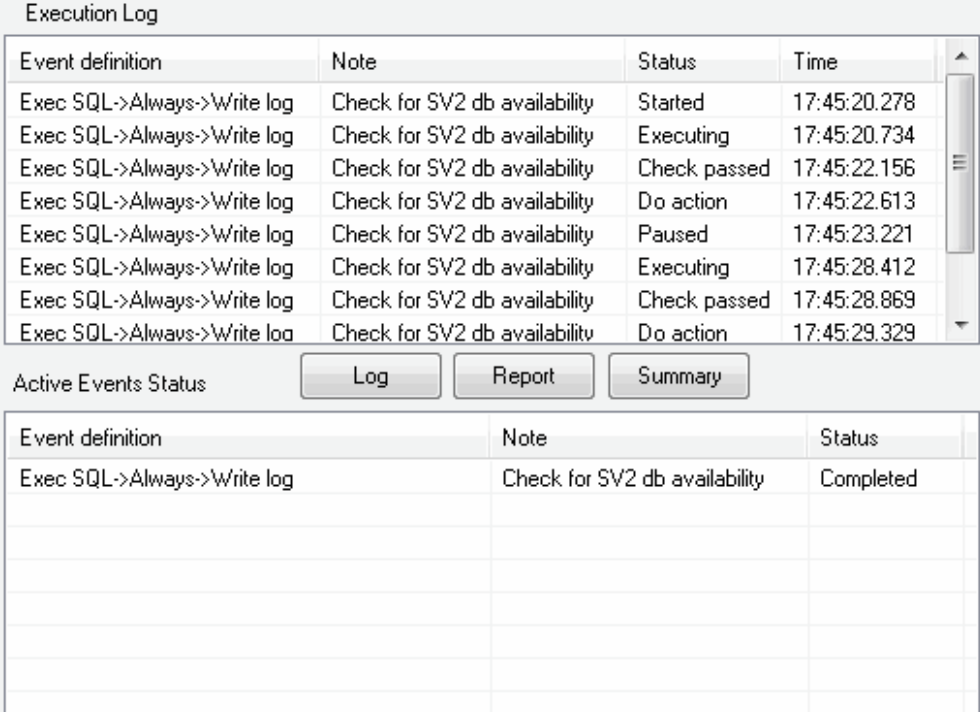

This window also allows the user to save the log file, execution report, and summary report.

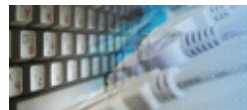

DTM DB Event supports following command line switches:

- **-r** if project configured, run the project at program startup
- **-q** quit the program after project execution.
- **-c** console mode.

The console mode is a mode when the program doesn't open any dialogs and doesn't need any interference from the user. A project for the console mode must be prepared and tested beforehand.

Also, you can use project name as a command line parameter. Please note that you should use quotation for path or filename with spaces: **event.exe "D:\Projects And Files\MySQL\_monitor1.eve"**

<span id="page-5-0"></span>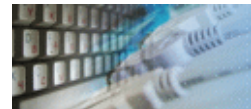

Quick Start: [how to connect](#page-6-0)?

There are five ways to connect to a database:

- 1. [Direct connection](#page-7-0)
- 2. Connection to [desktop](#page-9-0) files
- 3. [Data source](#page-10-0) with ODBC, IDAPI or Oracle Call Interface (OCI)
- 4. [DSN File](#page-11-0) connection
- 5. [OLE DB](#page-12-0) connection

In all modes the "Test" and "Information" buttons, as well as tools for working with connection [profiles](#page-13-0) are available. "Test" button allows you to check information you entered and/or data source (or alias) configuration.

See also:

- Troubleshooting [guide](#page-15-0)
- Connection [information](#page-14-0)
- Connection [profiles](#page-13-0)

<span id="page-6-0"></span>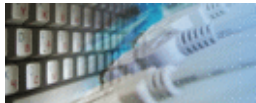

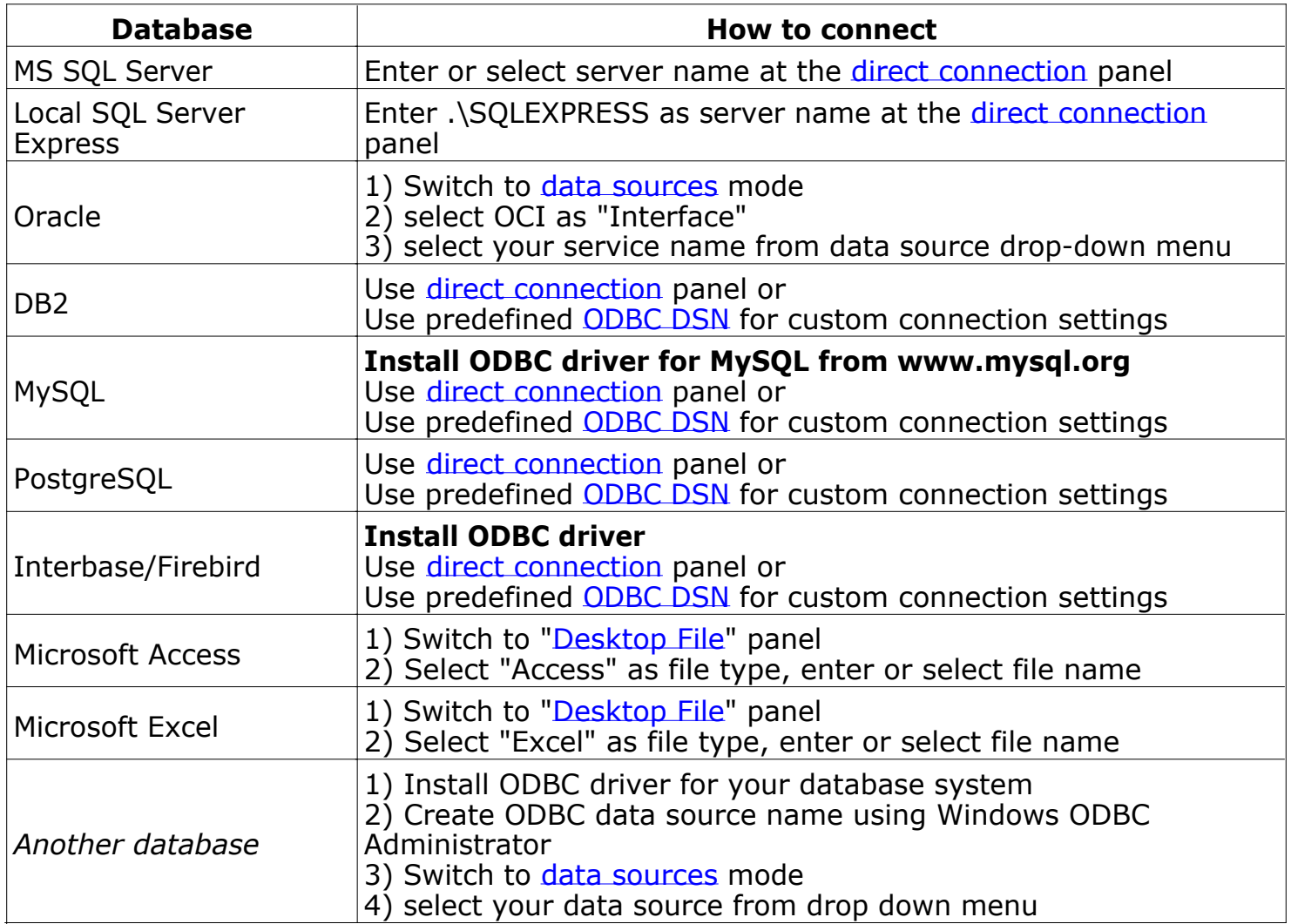

<span id="page-7-0"></span>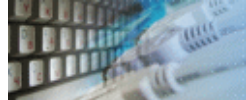

### **Direct Connection**

The direct connection method allows you to connect to most popular databases (MS SQL [Server](#page-7-0), [Oracle](#page-7-0), [Interbase/Firebird](#page-7-0), [MySQL](#page-7-0), [PostgreSQL](#page-7-0) and [DB2](#page-7-0)).

Enter the server name and the database name, if required. The user name and password are optional. Their necessity depends on the settings of your database. The owner name (schema) is optional too. The list of visible database objects depends on the choice of the owner. If the owner is empty, you will access all objects. There is important that schema/owner name is case sensitive.

If you do not find the required database type in the list or cannot connect directly, use a connection through the predefined data source. If DBMS is in the list, but unavailable, it means that either the required ODBC driver is not installed or it is not configured properly.

During its use, the program stores the entered values of server names, users and owners. You can select a value from the stored list using the corresponding combo box. For some DBMS types (MS SQL, for example), the program can fill the list of available databases. Use the button with two arrows for this purpose.

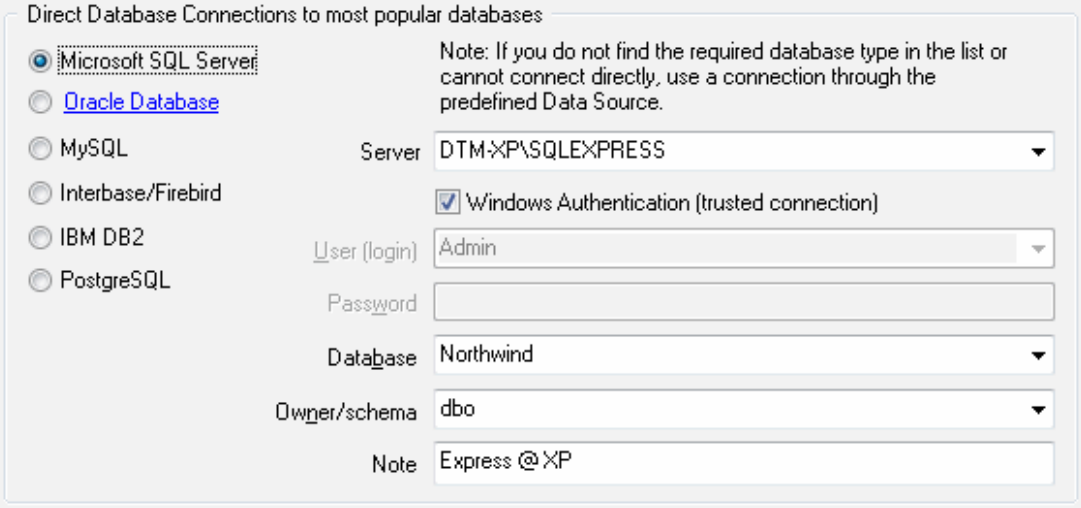

## **DBMS-specific connection options**

#### **Microsoft SQL Server**

- "(local)", empty or "." server name means local server
- use <server name>\<instance name> syntax to identify instance. Example: .\SQLEXPRESS means SQL Express at the local system

#### **Oracle**

Use connect string for the Oracle Server that you want to access as a Server name.

Important: it is strongly recommended to use native Oracle Call Interface [\(OCI](#page-10-0)) instead of direct connection.

#### **Interbase and Firebird**

Examples:

- Server: **localhost** and Database **c:\interbase\myDb.fdb** connect to specified DB on local system.
- Server: **172.17.2.10/3051** and Database **/usr/local/db/myDb.fdb** connect to specified server with alternate port 3051 on remote system 172.17.2.10
- Use **localhost** for local MySQL
- example.com;port=3306 means MySQL at example.com on 3306 port

#### **DB2**

**ServerName;port=5000;protocol=TCPIP** as a server name means connect to ServerName, use 5000 port and TCP/IP protocol.

#### **PostgreSQL**

**ServerName** as a server name means connect to ServerName, use 5432 port and TCP/IP protocol. Database name is required. localhost as a server name is acceptable. To specify custom port you should add ";port=NNNN" string to server name. **server\_name\_or\_ip-address;port=5432;DATABASE=dbname**

<span id="page-9-0"></span>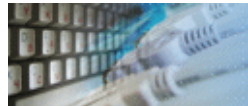

## **Desktop Files**

The second way is designed for connecting to desktop data files. Select the required format and specify the file name or the directory where the data is located. Other parameters are optional.

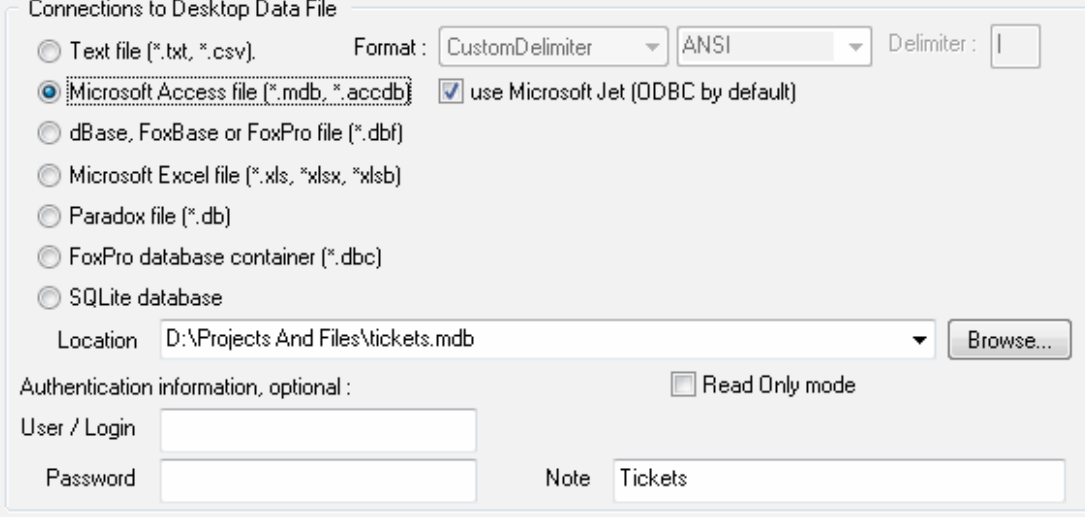

<span id="page-10-0"></span>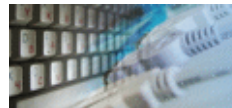

## **Predefined data sources: ODBC, IDAPI, Oracle Call Interface**

A connection with the use of a data source is the most universal. You can select ODBC, IDAPI or OCI (if installed) interface and the preconfigured data source name. In this case, other options are similar to those of a direct connection. The "Manage" button allows you to get access to the external configuration utility if it is available. When you want to access the tables belonging to the single database schema (or owner), you should fill the "owner" entry; otherwise, all tables will be accessed.

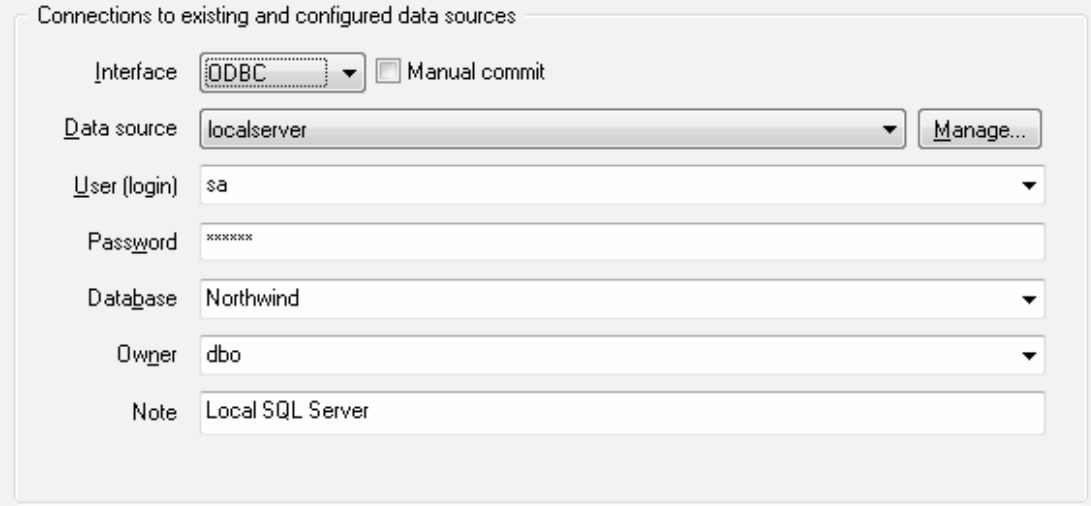

<span id="page-11-0"></span>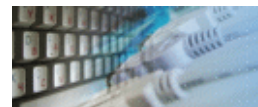

## **DSN File**

The fourth way is using a DSN file. For this case, just select the file name with DSN definition.

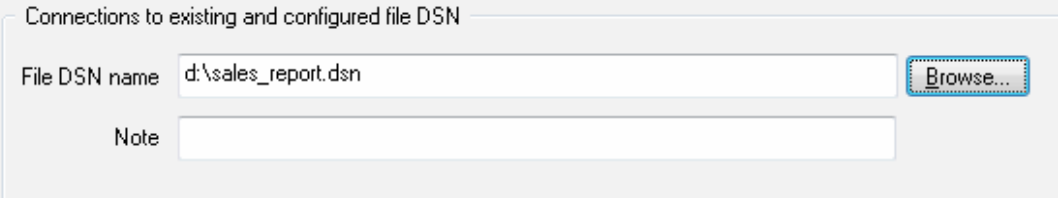

<span id="page-12-0"></span>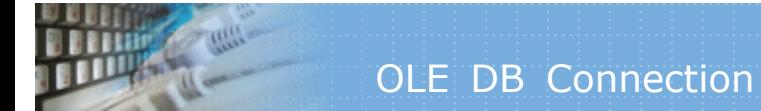

# **OLE DB connection**

Use 'Configure' button to specify connection information. Password and owner fields are optional.

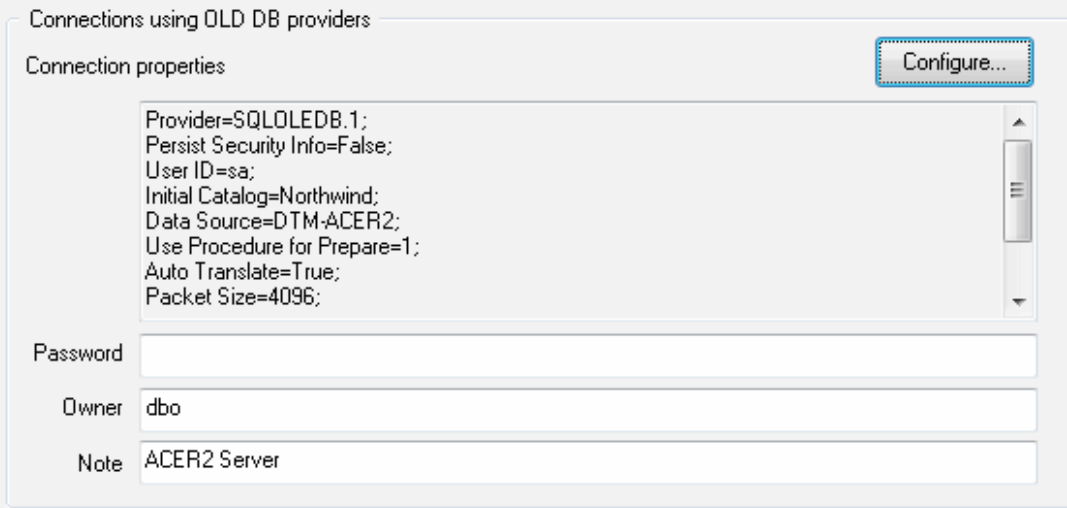

<span id="page-13-0"></span>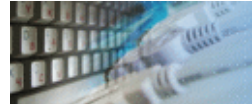

Connection profile helps you to save information about your connection (interface, data source or alias name, user name (login), password and database name, etc) and get access it by the one click.

Please fill connection properties and press "Add as new" to add a new profile. To modify the profile you should select it from the list at the top of the window, modify properties and press "Update". "Delete" button works when you select the profile to be deleted in the list.

"Save" and "Load" buttons allow you to save profiles to the disk file or load them. The "Export one" button helps to save single currently selected profile.

Important: all profiles are shared between all installed DTM soft products. That means once created profile can be used with any tool. At the other side if you remove the profile from the list you can't use it with DTM soft's products anymore.

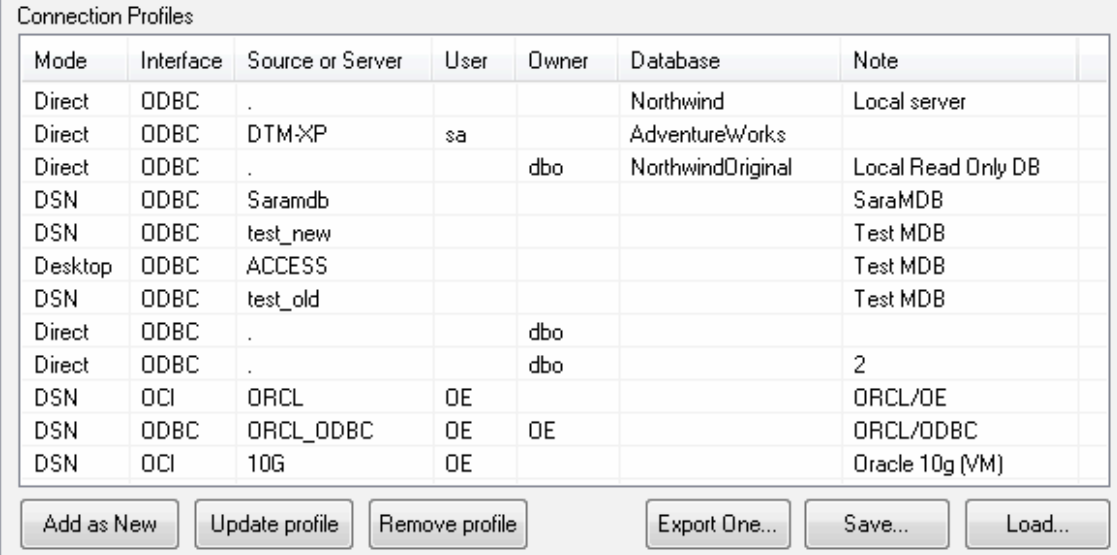

<span id="page-14-0"></span>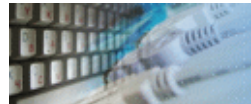

The program provides detailed database, connection and driver information and properties. The "Information" button at the connect window allows you to view it.

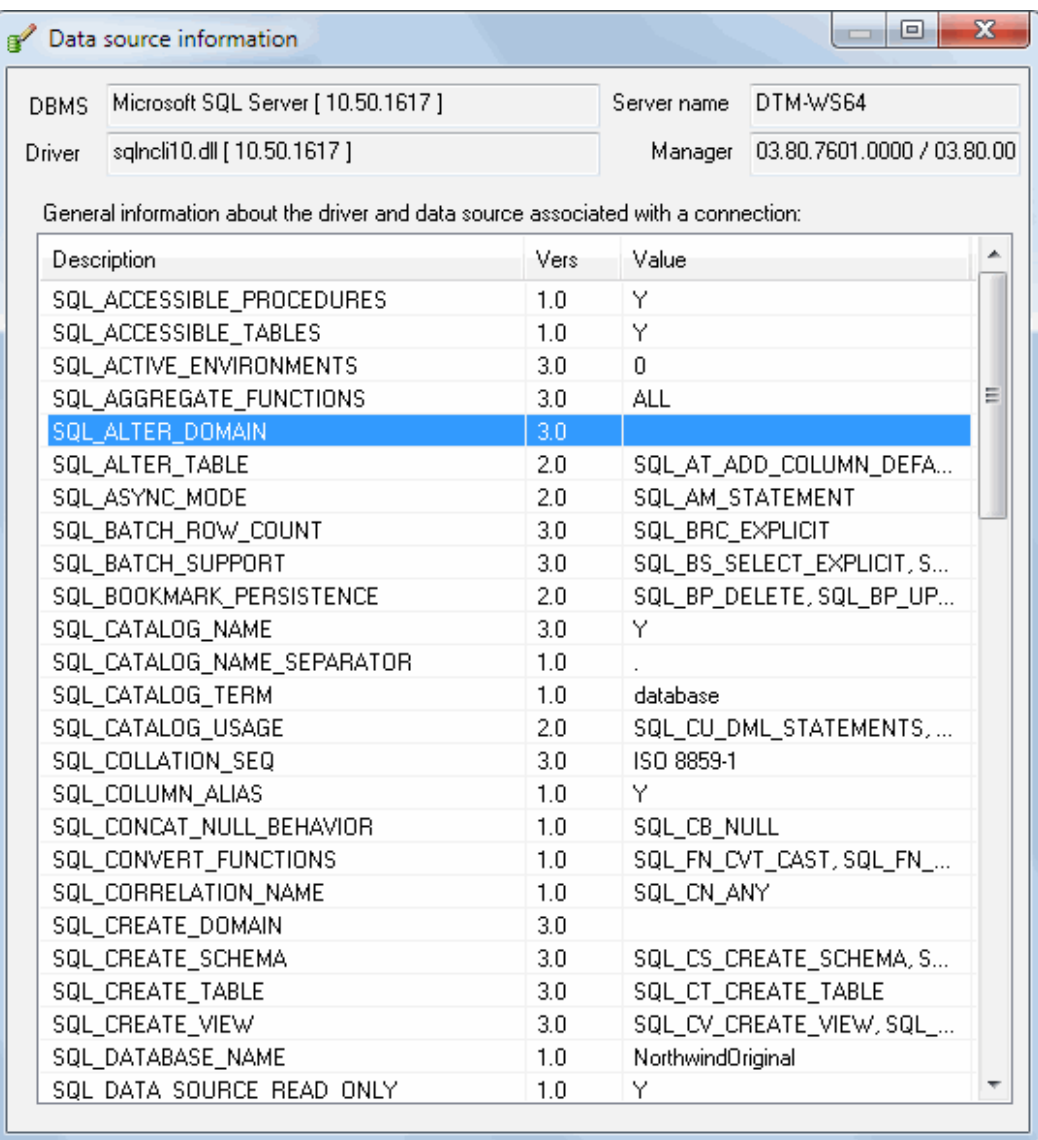

<span id="page-15-0"></span>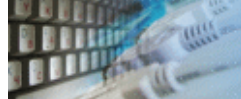

# **Troubleshooting Guide**

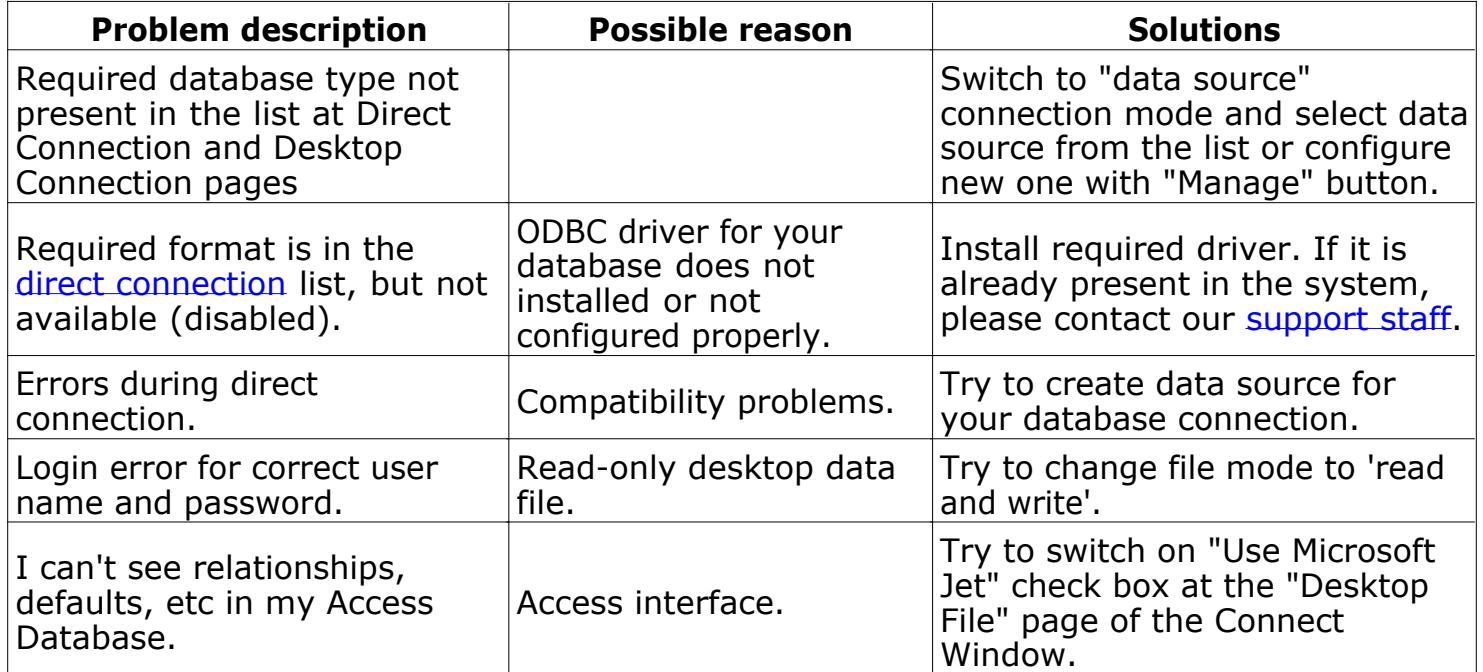

<span id="page-16-0"></span>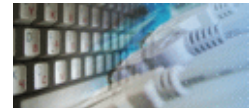

This window allows the user to review or edit product settings.

Most important settings are:

- Reload or no recently used project
- Minimize the program to tray or to the taskbar (by default)
- Date and time format for \$DATE\$ and \$TIME\$ macros.
- Should the program fetch all data for "SQL" events or the first value only.
- Log level

![](_page_16_Picture_60.jpeg)

![](_page_17_Picture_0.jpeg)

**Task #1**. I want to write notification to log if my SQL server is not available. **Solution:**

- 1. Create an event definition with a connection to required server and database.
- 2. Specify SQL statement that will be executed successfully while the server is available. For example: select 1;
- 3. Select interval between checks (10 minutes, for example) and "Infinite" execution type.
- 4. Select "SQL statement executed failed" as a condition.
- 5. Use "Write to log" option as an action. Enter something like "My server is down".

During execution, the program will write entered message with date and time to ERROR.LOG file when specified server could not execute SQL statement.

Task #2. I've two databases Test1 and "AllData". I want to execute my stored procedure CheckT1 in Test1 once per hour and only when number of rows in table T1 in "AllData" greater than 12.

## **Solution:**

- 1. Create an event definition with a connection to required server and "AllData" database.
- 2. create SQL statement for event definition: "select count(\*) from T1"
- 3. Specify 1 hour as interval between checks.
- 4. For condition, you should use "Result > 12"
- 5. At the action page select "Execute SQL" and specify the connection to "Test1" database.
- 6. Enter "call CheckT1" as SQL statement for action.

**Task #3**. I want to add a new row five times per hour to my SQL Server table. **Solution:**

- 1. Create an event definition with a connection to required server and database.
- 2. Specify required INSERT statement at event definition tab.
- 3. Select 20 minutes as the interval between checks.
- 4. Use "Unconditional" and "No action" at related tabs.

# **Hot Keys**

![](_page_19_Picture_95.jpeg)

<span id="page-20-0"></span>![](_page_20_Picture_0.jpeg)

"SQL statement" events require database connection definition. The user should specify [connection property](#page-5-0) to provide this information.

![](_page_20_Picture_28.jpeg)

<span id="page-21-0"></span>![](_page_21_Picture_0.jpeg)

The event definition is a set of basic event properties. They are:

- Type of event. See the list below.
- Event note. It is an optional text description of the event.
- Properties depended on event type like SQL statement, file name or performance counter.

There are three types of events is available now:

### **SQL statement**.

![](_page_21_Picture_119.jpeg)

### Check for **file or directory** accessibility.

![](_page_21_Picture_120.jpeg)

#### **Performance Counter** value.

![](_page_21_Picture_121.jpeg)

<span id="page-22-0"></span>![](_page_22_Picture_0.jpeg)

The program allows the user to define delay before first event check. There are three options:

- No delay
- Absolute delay as a number of second, minutes or hours before the first execution.
- Time of the first execution.

The next option is a number of iteration. There are three options:

- Infinite. The program checks event until "Break" button be pressed.
- Run once.
- Run event check defined times.

The last setting is an interval between event iteration. The program allows users to run checks without interval or make the delay between iteration as a number of second, minutes or hours.

![](_page_22_Picture_87.jpeg)

<span id="page-23-0"></span>![](_page_23_Picture_0.jpeg)

The program executes the [action](#page-24-0) if defined condition is true.

There are five condition types:

- Unconditional. Defined action will be executed in any case.
- Execute action if SQL statement executed successfully
- Execute action if connection or execution failed
- Results set size based condition. Action will be executed if number of rows in the results set correspond to arithmetic condition like "number of rows >= 5"
- Value based condition. Action will be executed if first values of the first result's row correspond to arithmetic condition  $(=, >, <, etc).$
- Check execution time condition. Action will be executed if check execution time correspond to arithmetic condition.

![](_page_23_Picture_110.jpeg)

<span id="page-24-0"></span>![](_page_24_Picture_0.jpeg)

The software supports four types of action. They are:

- No action.
- **Execute SQL statement against [same](#page-20-0) or another database.**
- Execute external program
- Write record to ERROR.LOG or [custom](#page-2-0) log

Note: \$DATE\$ and \$TIME\$ macros can be used with "write clog action". The user enabled to define the date and time format in the [settings](#page-16-0).

Note: you can use the \$VALUE\$ macro with "write log" and "SQL" action. This value depends on event [type](#page-21-0):

- 1. SQL event: It is the first value of the first row retrieved by SQL statement specified in the event definition.
- 2. File access event: file size if the file exists or an empty string otherwise.
- 3. Performance counter event: counter value in text format.

The action that checked as "Terminate event" stops current event after execution. This option is useful if the user wants to execute he action only once.

The action that checked as "Terminate project" stops all events of the project after execution.

![](_page_24_Picture_180.jpeg)

![](_page_25_Picture_0.jpeg)

If you have some question or unusual problem feel free to contact the DTM DB event technical support at [support@sqledit.com](mailto:support@sqledit.com?subject=DTM DB event)

When you contact technical support, you should be prepared to provide the following information:

- DTM DB event version (you can find this information from About menu item of Help menu).
- Type and version of the ODBC or IDAPI driver or OLE DB provider.
- DBMS version and operating system version (including service pack version, if applicable).
- DTM DB event Log file.
- A description of what you do before the problem occurs.
- Error messages you see when the problem occurs.
- Your name, company name and how to contact you.

See Also: [log](#page-40-0) file

![](_page_26_Picture_0.jpeg)

This License Agreement covers all existing versions of DTM DB event (Software) and technical support service (Service). This License Agreement is a legal agreement between the end-user (Licensee) and DTM soft (Licensor).

CAREFULLY READ THE TERMS AND CONDITIONS OF THIS AGREEMENT PRIOR TO USING THIS PRODUCT. USE OF ANY PORTION OF THIS PACKAGE INDICATES YOUR AGREEMENT TO THE FOLLOWING TERMS AND CONDITIONS. IF YOU DO NOT AGREE WITH SUCH TERMS AND CONDITIONS, DO NOT INSTALL THE SOFTWARE.

## **General Information**

- 1. Licensor is exclusive owner of all DTM DB event copyrights. DTM DB event is protected by copyright laws and international copyright treaties.
- 2. Demo version. Anyone may install and use demo version of DTM DB event for evaluation and testing purposes free of charge.
- 3. The product is licensed, not sold. I.e. Licensor grants to Licensee non-exclusive, perpetual, royalty-free right and license to install, configure, execute and otherwise productively use a copy of the Software for the commercial or non-commercial purposes, including internal business purposes. Licensee may install and use each licensed copy of the Software on a single computer. The primary user of the computer on which DTM DB event is installed may make a second copy for his or her exclusive use on a portable computer.
- 4. Licensee may not reverse engineer, modify, translate, decompile, or disassemble DTM DB event. The Software is licensed as a single product. Its component parts may not be separated for use on more than one computer.
- 5. Licensee may not rent, lease, or lend the Software. Also, Licensee may not resell, or otherwise transfer for value, the Software.
- 6. Without prejudice to any other rights, Licensor may terminate this License Agreement if Licensee fail to comply with the terms and conditions of this Agreement. In such event, Licensee must destroy all copies of the Software with all of its component parts.
- 7. Licensee may permanently transfer all of rights under this license, provided Licensee retain no copies, Licensee transfer all of DTM DB event (including all component parts), and the recipient agrees to the terms of this license.
- 8. DTM DB event IS DISTRIBUTED "AS IS". NO WARRANTY OF ANY KIND IS EXPRESSED OR IMPLIED. LICENSEE USE DTM DB event AT YOUR OWN RISK. IN NO EVENT SHALL EITHER PARTY BE LIABLE FOR DATA LOSS, DAMAGES, LOSS OF PROFITS OR ANY OTHER KIND OF LOSS WHILE USING OR MISUSING THIS SOFTWARE.

## **Delivery**

Licensor delivers the Software electronically over Internet. The delivery includes installation/activation key, software, documentation\* and additional materials with installation program<sup>\*</sup>. Licensor confirms that the delivery contains no illicit code or third party code.

The customers in North America allowed to request physical delivery on CD for extra fee.

\* - the multiplatform edition of the software (if applicable) has online documentation only and requires no installation program.

## **Licensee Data**

Licensor understands and acknowledges that Licensee may manage, modify, summarize, maintain, create derivative works of, and update pre-existing data and information, and generate, manage, modify, summarize, maintain, create derivative works of, and update additional data and information using the Software. Licensor acknowledges and agrees that all rights in any work product created by Licensee shall be solely owned by Licensee. Licensor has no access to mentioned work product without grant by Licensee. Moreover,

Licensor shall not seek access to Licensee personal data.

## **Functionality**

Licensor may remove or change any supplemental or non critical functionality of the Software without any notifications. Licensor may change product documentation and project file format. If Licensor deletes any key feature or functionality from the Software equal solution should be provided to Licensee without additional fee.

## **Third Party Software and Intellectual Property**

Licensor hereby confirms that the Software contains no third party components including Open Source code.

## **Support and Upgrades**

During one year after ordering any license of the Software except "Site" and "World" licenses, Licensee are entitled to free technical services and support for DTM DB event which is provided by Licensor. During this period, e-mail support is unlimited and includes technical and support questions. Also, during one year, Licensee may access to free updates to DTM DB event when and as DTM soft publishes them on www.sqledit.com. After end of the described period Licensee may continue to use the software product in accordance with the terms of this Agreement except free support and upgrades. After end of the free support and updates period (one year), Licensee may purchase annual Upgrade and Support subscription. If Licensee has a few licenses, Licensee will access to free upgrade and support period and will use subscriptions independently.

There are two support service levels: Standard and Premium. By default, the Software includes Standard level of the Service. The Premium should be ordered separately. The Premium service offers reduced response time and high priority for support requests. The technical support response time for Standard level is between 2 and 12 hours except Jun, July and August with 2 to 24 hours range. It is available 5 days per week (Monday to Friday). For the Premium level it is 2 to 6 hours 7 days per week.

## **Export Compliance**

Licensor hereby confirms that the Software requires no export controls at a level other than EAR99/AT.

## **Price Protection**

Licensee who purchases volume license of the Software allowed to order additional copies with the same price during following period after initial deal: 3 months for 3 to 5 copies, 6 months for 6 to 10 copies and 9 months for 11 or more copies.

## **Trademarks information**

DTM DB event is trademark of DTM soft.

Licensee hereby grants DTM soft a right to use company name or trade names solely in connection with the rights granted to DTM soft pursuant to marketing materials and web site. If this clause breaches company policy DTM soft is happy to remove it upon request.

![](_page_29_Picture_0.jpeg)

# **What differences between the demo and full versions of DTM DB event?**

### **General functions**

- Demo version does not allow the user to create more than 3 event definitions per project.
- Demo version shows nag screen with each 5 minutes of the project execution.

No other demo limitations are present except nag-screen at program shutdown.

![](_page_30_Picture_0.jpeg)

To run installation program:

- Open the windows Start menu and select "Run" item
- Select or enter installation file name and path (event.exe or event\_d.exe)<sup>\*</sup> and click **OK**
- \* professional and enterprise editions of the tool may have another suffix.

Notes:

- Please be sure that existing version of the tool is not running when you install a new version.
- We recommend to [uninstalling](#page-33-0) old version of the DTM DB event before new version installation.
- Installation by administrator for another user is supported for most environments.

![](_page_31_Picture_0.jpeg)

The software is available worldwide via the Internet. Secure online, mail/check and corporate purchase order options are available. For detailed information please click following link to open [order page](http://www.sqledit.com/event/order.html) or copy http://www.sqledit.com/event/order.html to your web browser.

If you have any payment questions feel free to contact the DTM DB event technical support at [support@sqledit.com](mailto:support@sqledit.com?subject=DTM DB event)

![](_page_32_Picture_0.jpeg)

The user can refer to "Check for Update" features to get information about available updates.

Please contact our support staff at [support@sqledit.com](mailto:support@sqledit.com?subject=DTM DB event) to upgrade commercial version of the tool.

Demo version is available for [download](http://www.sqledit.com/event/download.html) free of charge.

When you upgrade your copy of DTM DB event please send us the following information:

- You name, company name and how to contact you
- Payment information (at least "ORDER No" and "Date")

<span id="page-33-0"></span>![](_page_33_Picture_0.jpeg)

The Uninstall feature removes all installed DTM DB event components and all records in the Windows registry made by the installation script. You can uninstall this program by selecting the "**DTM DB event**" item in "**Add/Remove Programs Dialog**" in "**Control Panel**".

Another uninstallation way is to run "unins000.exe" from the product's folder directly.

**Important!** Uninstall feature of the program does not remove files and objects created by users such as configuration files, registry records etc.

![](_page_34_Picture_0.jpeg)

[DTM SQL Editor](http://www.sqledit.com/editor) (www.sqledit.com/editor) is a set of powerful database management tools that allow you to achieve two goals - to have unified access to different types of databases and to have a set of solutions that makes processing your data easy. DTM SQL Editor gives database users, developers and administrators an ability to access different databases, whether desktop or client-server ones (provided you have ODBC driver installed). This is very convenient, since most organizations use several different types of databases installed and each stores data in different formats and with varying parameters. Having a program that can get data from various sources is often essential. Furthermore, in addition to letting you quickly switch between different data sources, DTM SQL Editor lets you see database schema and results of the query execution.

[DTM Migration Kit](http://www.sqledit.com/mk) (www.sqledit.com/mk) is a powerful yet simple data migration tool that comes in handy if you run multiple databases. Use it to import, export or migrate data between different data sources (ODBC, OLE DB, or Oracle Call Interface supported). The program is fully automatic and supports all popular database formats. Simple visual interface lets you set own transformation and flow control rules to give you added flexibility.

[DTM Schema Reporter](http://www.sqledit.com/sr) (www.sqledit.com/sr) is a reporting tool for database schema. The program creates reports in RTF, HTML, XML or plain text formats and supports all common database interfaces - ODBC, OLE DB, or even Oracle Call Interface. This utility helps technical writers and database administrators create a report of any complexity level within seconds. Also, you can alter table order in the report and manually add annotations to the individual tables.

[DTM Data Generator](http://www.sqledit.com/dg) (www.sqledit.com/dg) is a simple, powerful and fully customizable utility that generates data for database testing purposes. Currently, database developers and administrators often have to spend hours of dull work to create test data sets before examining database performance. This tool makes all this unnecessary by automatically creating database objects AND sets of SQL statements, if necessary.

[DTM Data Editor](http://www.sqledit.com/de) (www.sqledit.com/de) is a data viewer and editor for database professionals who are tired of wasting their time on mundane tasks. The program uses form-based interface and works with any ODBC data source. SQL statements are generated automatically and can by modified later. For data that has foreign key - primary key relation, there are options to enter values manually or select them from a list, which is much faster.

[DTM DB Stress](http://www.sqledit.com/stress) (www.sqledit.com/stress) is a utility for stress testing the server parts of information systems and applications, as well as DBMSs and servers themselves. This tool allows you to create and configure a continuous set of requests to the server of the OLAP (query execution) and OLTP (adding, modifying and deleting data in the database) types. At the same time, the user can flexibly change both the number and the priority of this or that type of requests to a database or an application.

[DTM Data Modeler](http://www.sqledit.com/dm) (www.sqledit.com/dm) is a CASE tool for database developers that supports both forward and reverse engineering. It is an easy-to-use tool allowing you to work both with logical and physical data models in the form of an entity-relationship diagram. The product is intended for database architects and developers and works with data sources via the ODBC interface, which means compatibility with all modern DBMS. Along with basic model properties (sets of entities and relationships between them), the program allows you to create indexes and triggers on the physical level corresponding to the tables of the database that is modeled.

[DTM Data Scrubber](http://www.sqledit.com/scr) (www.sqledit.com/scr) is a set of intelligent tools for data verification (audit) and scrubbing (cleaning). Depending on user-defined rules and data properties, the program either creates a report about the actual state of affairs or performs database data correction.

DTM Data Comparer (www.sqledit.com/dcmp) is a visual tool for data compare and [synchronization. The p](http://www.sqledit.com/si)rogram successively views the contents of both tables basing on the order of ascending of unique key values and shows differences or creates synchronization [script.](http://www.sqledit.com/event) 

DTM Schema Comparer (www.sqledit.com/scmp) is a tool for database schemas comparison and synchronization. The comparison process supports tables, views, indexes, triggers and stored procedures. The visual representation of database schemas as a tree makes the [comparison process mor](http://www.sqledit.com/filegenerator)e comfortable.

DTM Query Reporter (www.sqledit.com/qr) is a reporting tool for database query. This [utility helps technical wr](http://www.sqledit.com/xmlgenerator)iters, developers and database administrators create a report based on database query within seconds.

DTM Schema Inspector (www.sqledit.com/si) is a database schema browsing and [management tool that let you](http://www.sqledit.com/excelgenerator) work with database schemas more effectively.

DTM DB Event (www.sqledit.com/event) is a database monitoring and management tool. This utility allows the user to define a few situations (events). For each event the user can [define what the program shou](http://www.sqledit.com/jsongenerator)ld do if the event is occur.

DTM Flat File Generator. Easy to use tool that helps any developer or QA engineer to create test data file. It supports tab-delimited, CSV, fixed width and custom separated output [files. The generator has powerfu](http://www.sqledit.com/DatabaseAnalyzer)l import and export file structure features.

DTM Test XML Generator. The tool is powerful generator for XML documents with structure defined by user and random but realistic data. More than 30 predefined generators with powerful pattern engine. The rich import XML structure options are available.

DTM Data Generator for Excel is a tool for text Excel spreadsheet population. Easy to use interface based on predefined generators, rich value library and high performance.

DTM Data Generator for JSON produces JSON files with defined structure in a bulk manner. Fast and easy structure editor and smart import options helps the user to generate test set in a few clicks only.

DTM Database Content Analyzer is a statistical tool for database content. It collects a few dozens of most interesting data: database objects size, value frequency, clusters, etc. This tool replaces and extends "Statistics" report of obsolete versions DTM Schema Reporter.

![](_page_37_Picture_0.jpeg)

Microsoft Excel, Microsoft SQL Server and Microsoft Windows are trademarks of Microsoft Corp.

Oracle is a registered trademark of Oracle Corp.

PostgreSQL is copyrighted by PostgreSQL Global Development Group.

Borland Interbase is a registered trademark of Borland Software Corp.

![](_page_38_Picture_0.jpeg)

**Database catalog** - The collection of system tables, tables that store metadata about that specific database.

**Database record** - one row in a table (table can be a result of SOL-query).

**Database schema** - logically connected, usually owner-based, set of DBMS objects (tables, views, procedures etc).

**DBMS -** database management system.

**DBMS connection** - the fact that both client and DBMS server have signed a contract and ready to query and data communications.

**Drag-n-drop** - the file manipulation technique when the mouse is used to move the file from the place of storage to the program, which performs processing.

**SQL language** - the declarative language used to manipulate the data and its' structure in the modern DBMS and their client applications.

**IDAPI** - Integrated Database Application Program Interface, unified DBMS access interface.

**OCI** - Oracle Call Interface, access interface for Oracle Server.

**ODBC** - Open Database Connectivity, unified DBMS access interface.

**Metadata** - information about data. See also: database schema

**SQL statement** - single SQL operator having the complete role in a data manipulation script.

**SQL-server** - program or program complex, which is able to execute the SQL-queries.

<span id="page-40-0"></span>![](_page_40_Picture_0.jpeg)

## **Log file**

When running the program, you have to select one of menu items from "**Tools->Log file**" in order to view or truncate your Log file. The log file contains the detailed description of any errors and other events that occurred while processing script.

Default log file location is product's directory and the name is ERROR.LOG. When the user has no enough permissions DTM DB event saves log to typical path like C:\Documents and Settings\<username>\Application Data\event.log or C:\Users\<username>\AppData\Roaming\event.log

The log file is a text file that contains three type of records:

- 1. The software product identification block: product name version and operating system information.
- 2. Error records: wrong SQL statements, exceptions, etc.
- 3. Notification and statistics.